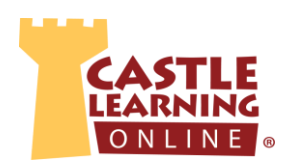

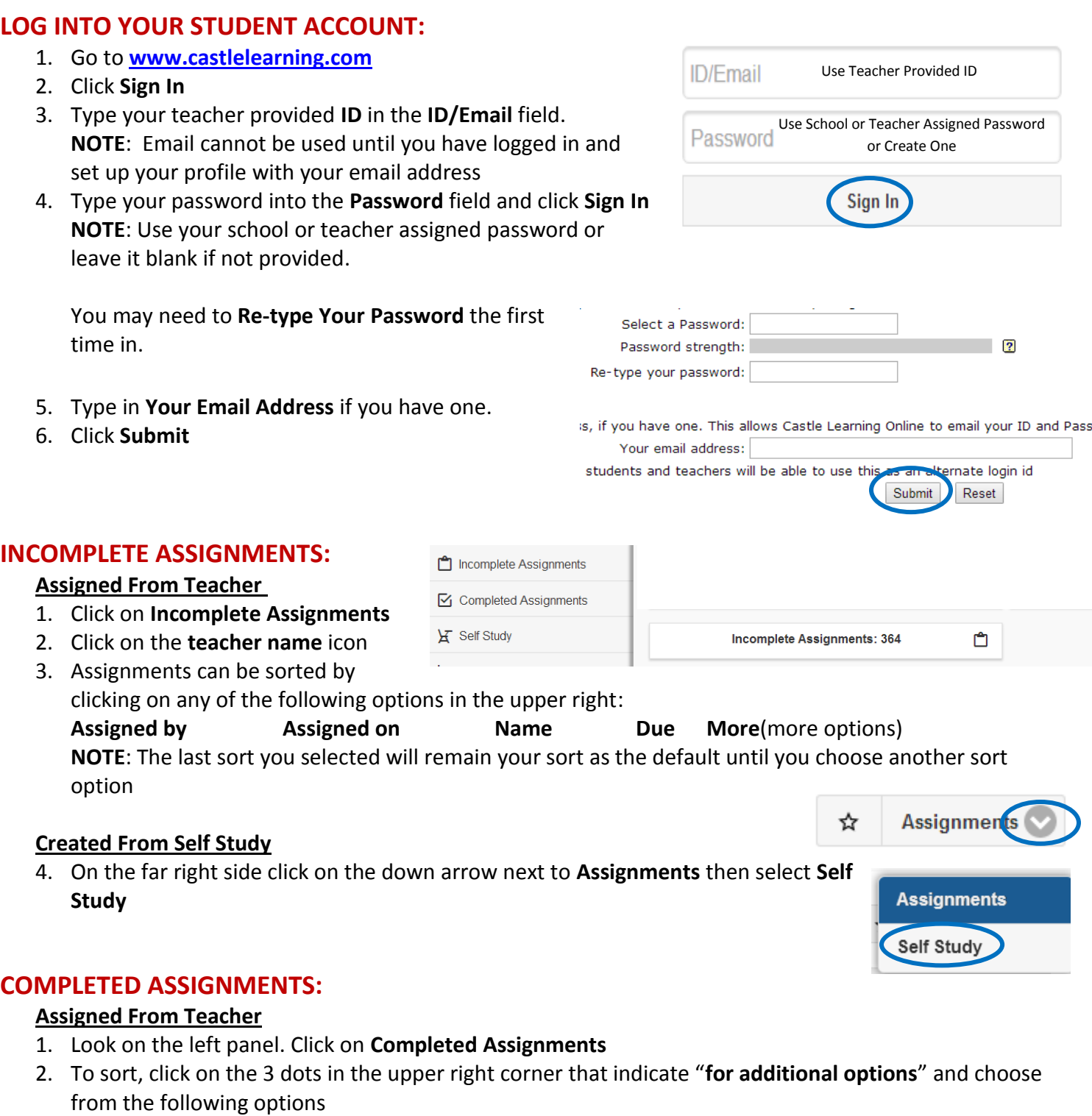

**Assigned by Assigned on Name Due Completed On**

## **Created From Self Study**

3. On the far right side click on the down arrow next to **Assignments** then select **Self Study**

**Rocket Mode Expert Mode** 

### **CREATE YOUR OWN ASSIGNMENTS – SELF STUDY:**

**Rocket Mode** (by Grade/Topic)

- 1. Look on the left panel. Click on **Self Study**
- 2. Choose **Course;** Choose **Grade;** Click on **+** next to the **Topic;** Choose **Subtopic** to start the assignment

**Expert Mode** (State/Regents Exam Samples, Vocabulary, Flash Cards, Math Skills)

- 1. Look on the left panel. Click on **Self Study**
- 2. Above the course, click on **Rocket Mode** and change to **Expert Mode**
- 3. Choose **Course;** Choose **Grade Level** (click on x in upper left corner to get out of selection panel)
- 4. Choose from the following options:

**Topics Sample Assignments** (State/Regents Exams/Samples-Use search bar)

**Reading Sets Lessons Vocabulary Flash Cards Math Skills**

#### **REPORTS:**

- 1. Look on the left panel. Click on **Reports**
- 2. Choose **Completed Assignments, Self-Study Assignments,** or **Math Skills**
- 3. Use the 3 dots next to "**for additional options**" to sort OR

Use the Search bar to look for an assignment

4. Click on the assignment to create the report

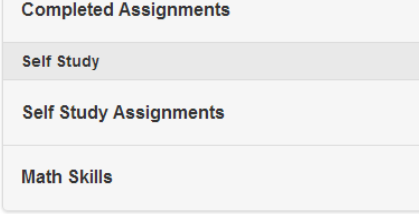

Assignments from your teacher

# **Student Access of Past NY Regents Exams**

#### **Rocket Mode**

- 1. Look on the left panel. Click on Self Study
- 2. Scroll down and click on the **Regents Exams** icon
- 3. Choose the content (Math, Science, Social studies, English Language Arts, Spanish, French)
- 4. Click on the course
- 5. Click on the exam to start the Regents Review

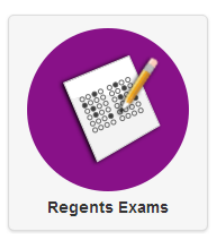